#### **Contents**

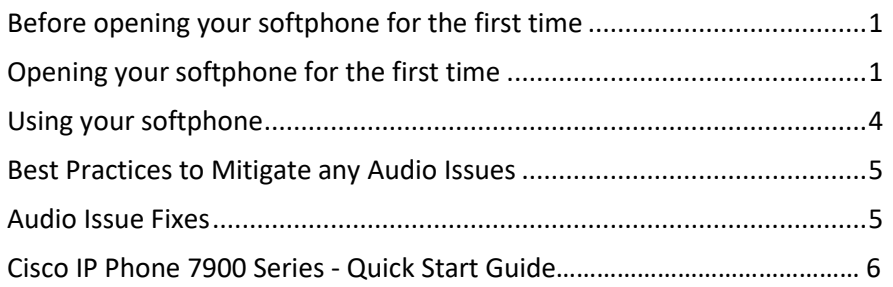

## <span id="page-0-0"></span>\*\*\* Softphone use is only supported when connecting to your VM using the *VMware Horizon Client desktop app*, not through a *web browser* \*\*\*

# Before opening your softphone for the first time

Before launching your Cisco IP Communicator (CIPC) for the first time, install and configure any audio device that requires drivers (USB Headset) and/or verify that your speaker and microphone are operating properly. A Headset will give you the best audio quality but your computer's built-in microphone and speakers could work as well.

### <span id="page-0-1"></span>Opening your softphone for the first time

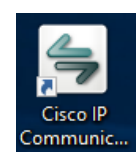

- 1. Double-click the CIPC shortcut from your VM's Desktop.
- 2. The **Audio Tuning Wizard** guides you through selecting and tuning your audio device and automatically appears the first time you launch your CIPC. Click **Next** to continue.

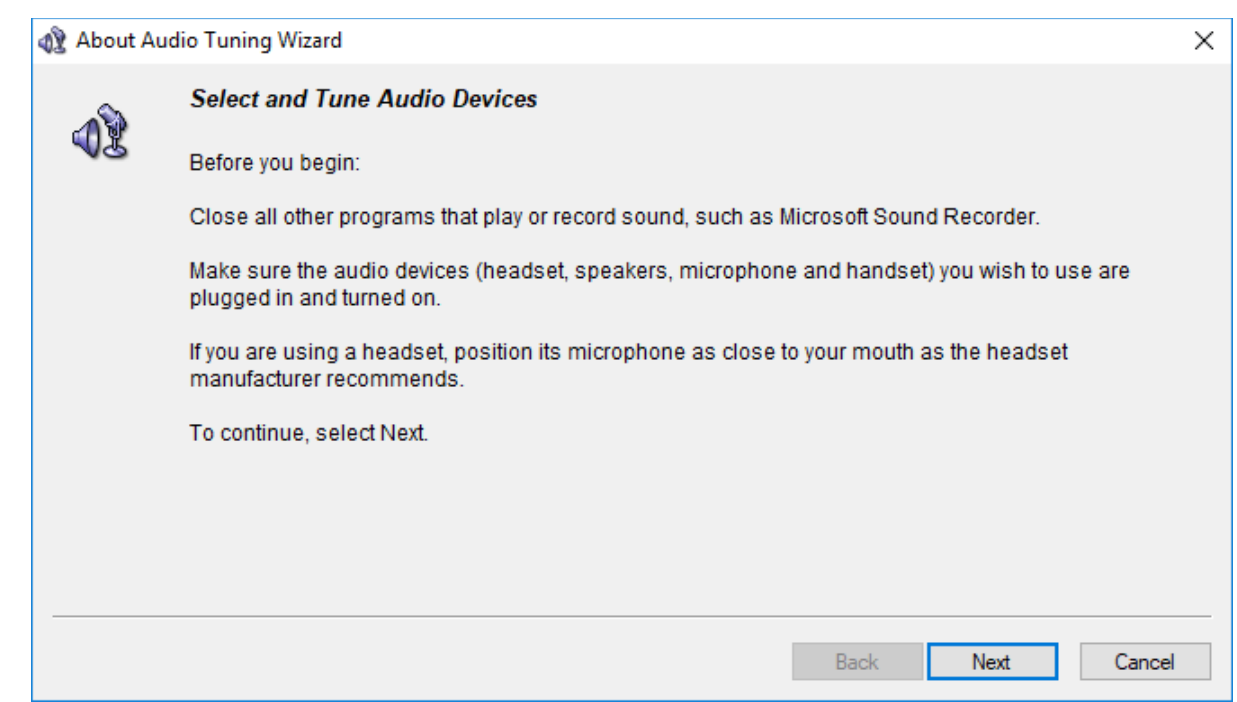

3. Select your audio device from the drop-down menus then click **Next**. These should all be set to **Default Windows Audio Device** unless you're using a USB Headset

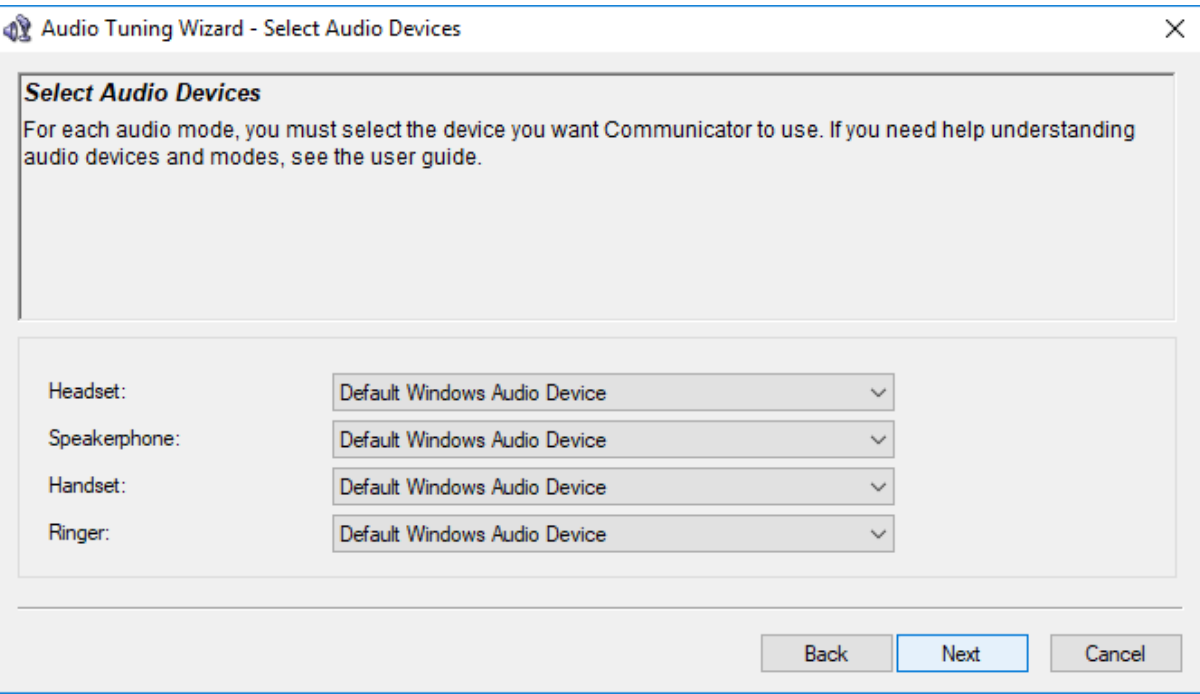

4. Press **Play** to test the volume of your selected audio device. If you hear a series of repeating tones, click **Next**. If not, please contact the *IT Help Desk* for assistance.

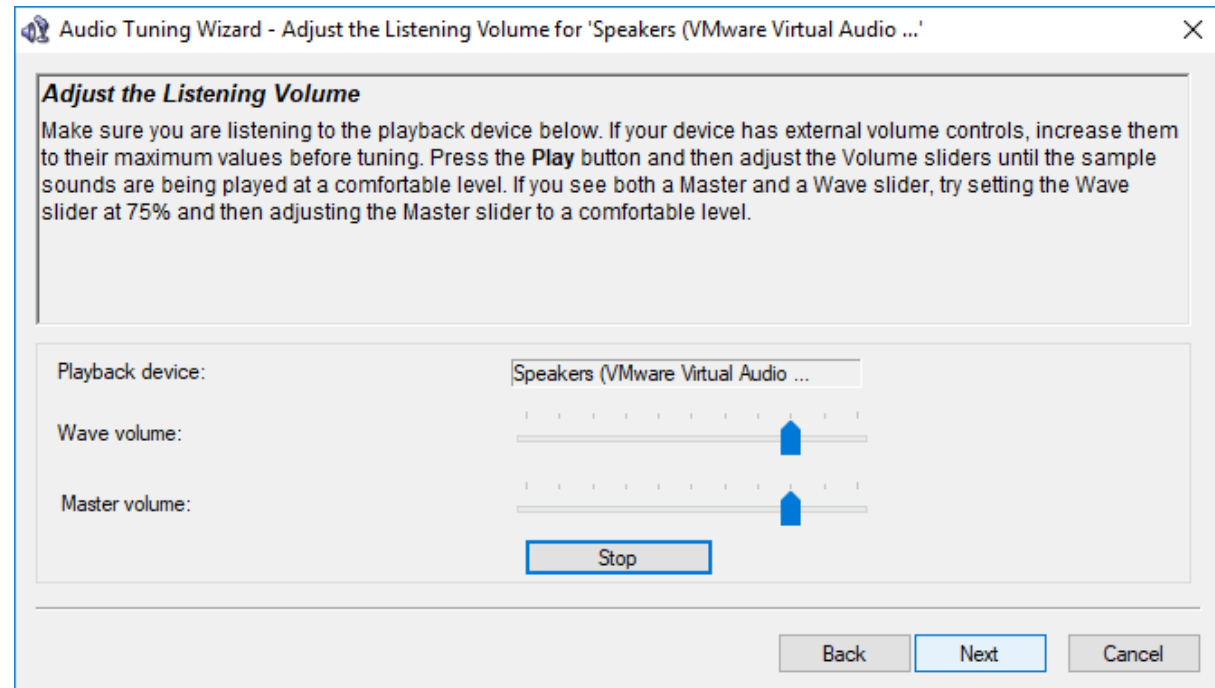

5. Press **Test** and say a few words in a normal voice to verify the mic of your selected audio device. If your voice registers on the volume meter, click **Next**. If not, please contact the *IT Help Desk* for assistance.

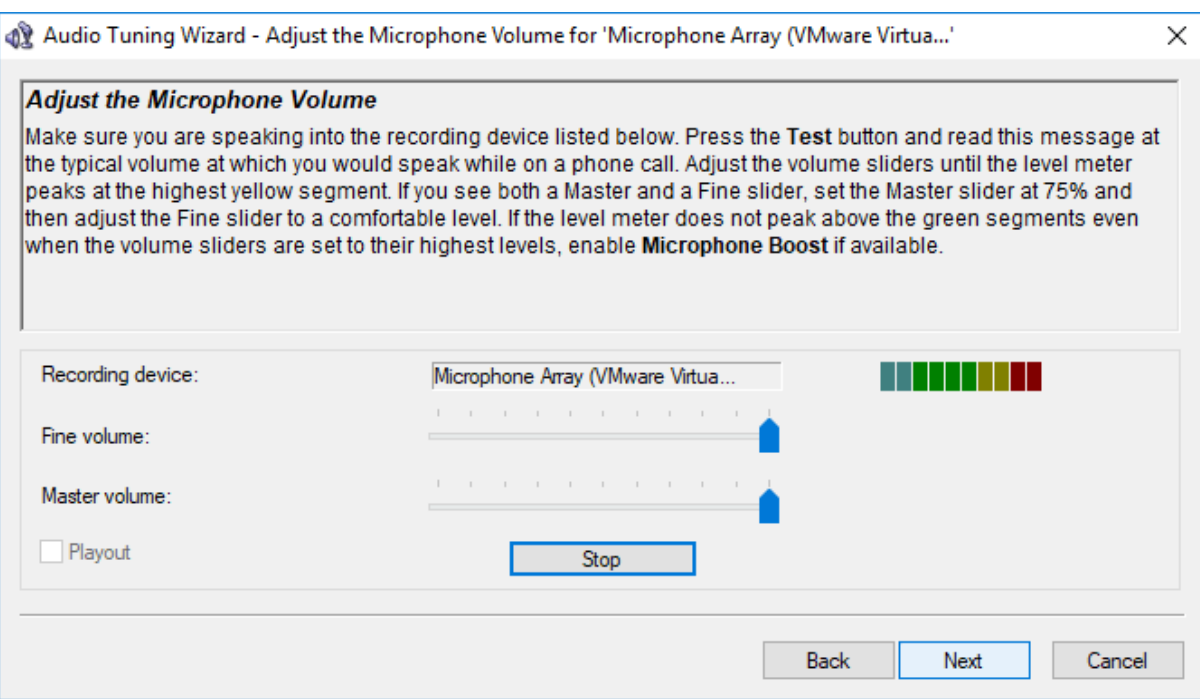

6. You have finished the Audio Tuning Wizard, click **Finish**.

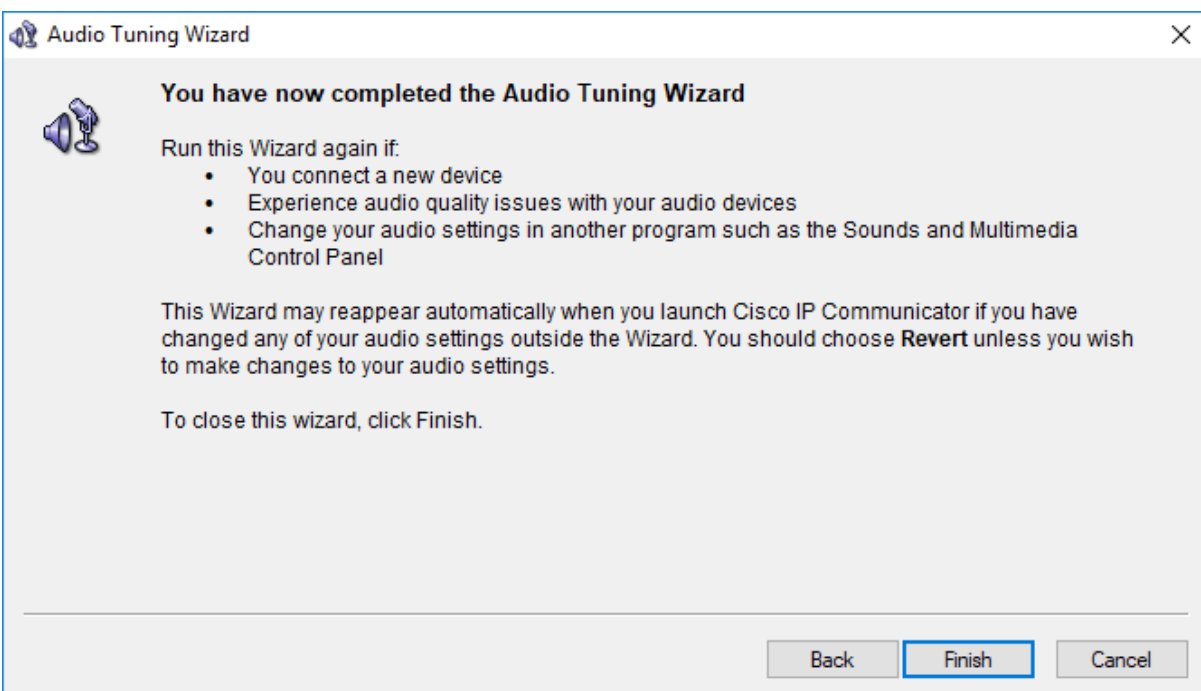

# <span id="page-3-0"></span>Using your softphone

The CIPC has all the same features and functionality as a standard Thomas Nelson desktop phone and the interface is based on the Cisco 7900 Series Desk Phone. A [Cisco IP Phone](#page-5-0)  7900 Series - [Quick Start Guide](#page-5-0) can be found on the last 2 pages of this document.

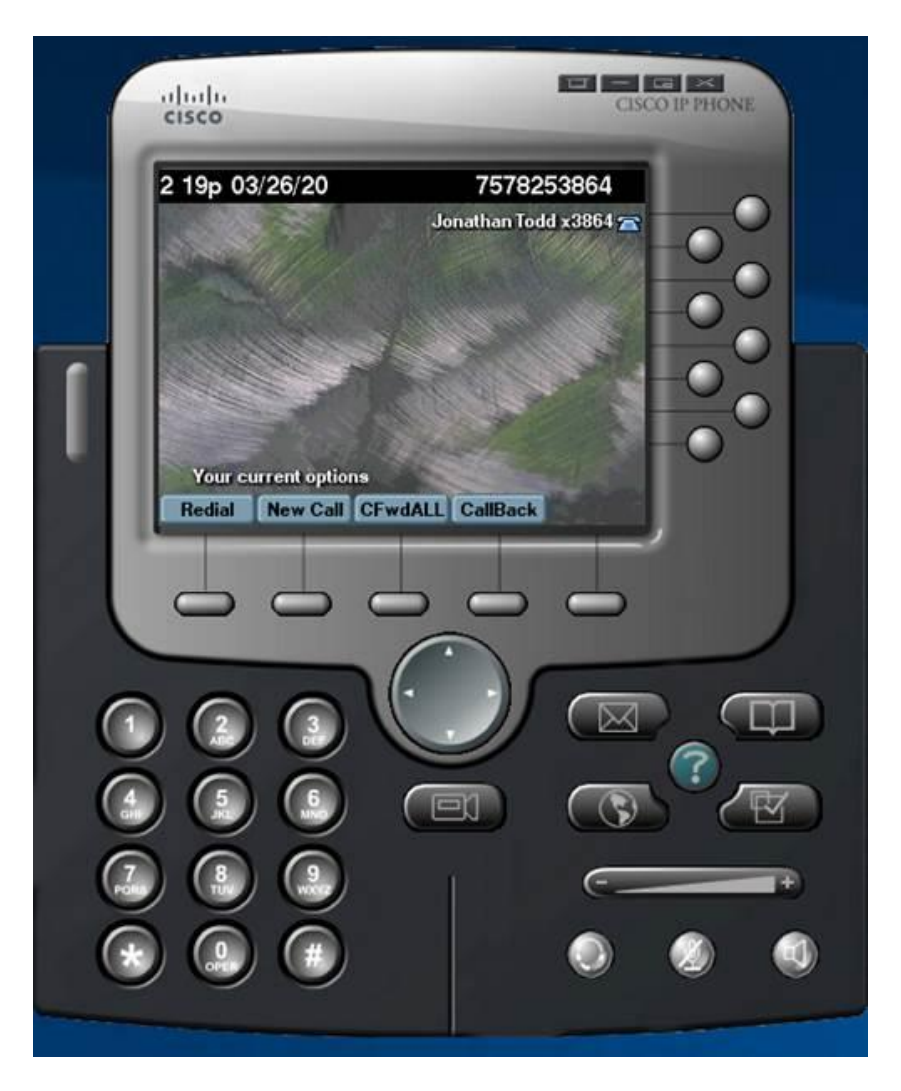

Thomas Nelson's Donna Norman (HR) was kind enough to share the following CIPC videos she found on YouTube that you may also find useful. *(Please note that the Self-Care Portal and Video Feature are not supported.)*

- <https://www.youtube.com/watch?v=8UV-DWAg4Sc>
- <https://www.youtube.com/watch?v=lFtClol18zg>

Make a few test calls to verify everything is working properly.

# <span id="page-4-0"></span>Best Practices to Mitigate any Audio Issues

**Anytime you log into your VM using your RSA Token, manually launch or re-start the CIPC program.** *If the program is left running and you disconnect or are disconnected from your VM, you will experience one-way audio issues until the CIPC program is re-started.*

- Please note that clicking the upper right **X** button *will not* close-out the program. Doing so will close the window but the program will continue to run in the background.
- *To properly close-out the program*, right-click anywhere on the phone and select **Exit** from the pop-up menu.
- Double-click the CIPC shortcut from your VM's Desktop to re-launch the program.

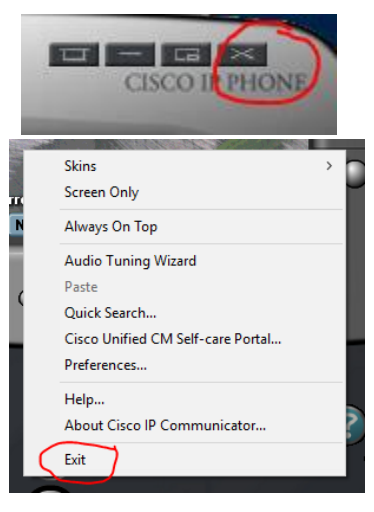

# <span id="page-4-1"></span>Audio Issue Fixes

- Verify your non-VM **Speaker Volume** is not below 75% and that your audio device is operating properly *prior to* logging into your VM with your RSA Token.
- Re-run the Audio Tuning Wizard.
	- o Right-click anywhere on the phone and select **Audio Tuning Wizard** from the pop-up menu.
	- o For Audio Tuning Wizard steps, see Opening your [softphone for the first time.](#page-0-1)
- Re-start the CIPC program. (reference Best Practices to [Mitigate any Audio Issues\)](#page-4-0)
	- o First, right-click anywhere on the phone and select **Exit** from the pop-up menu to close the program.

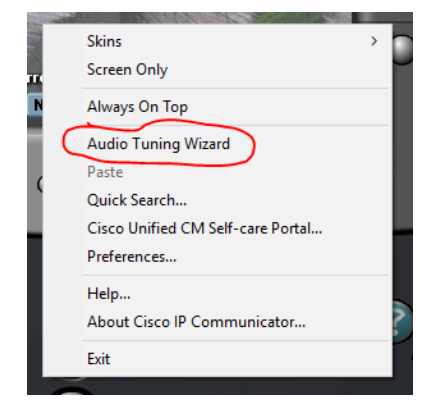

- o Then, double-click the Desktop shortcut to re-launch it.
- Use Malwarebytes to scan your system for spyware that could be limiting your available bandwidth and/or memory.
	- o Malwarebytes should be installed on all Thomas Nelson computers, if not, contact the *IT Help Desk* for assistance.
	- o If you are on your personal computer, you can download a free copy of Malwarebytes for personal use at the following location. <https://www.malwarebytes.com/for-home/products/>
- To resolve echo issues, try using a Headset. If unavailable, try using a standard set of headphones. They will eliminate your computer's mic picking up audio from your speakers.

#### almla CISCO.

# Cisco IP Phone 7900 Series

<span id="page-5-0"></span>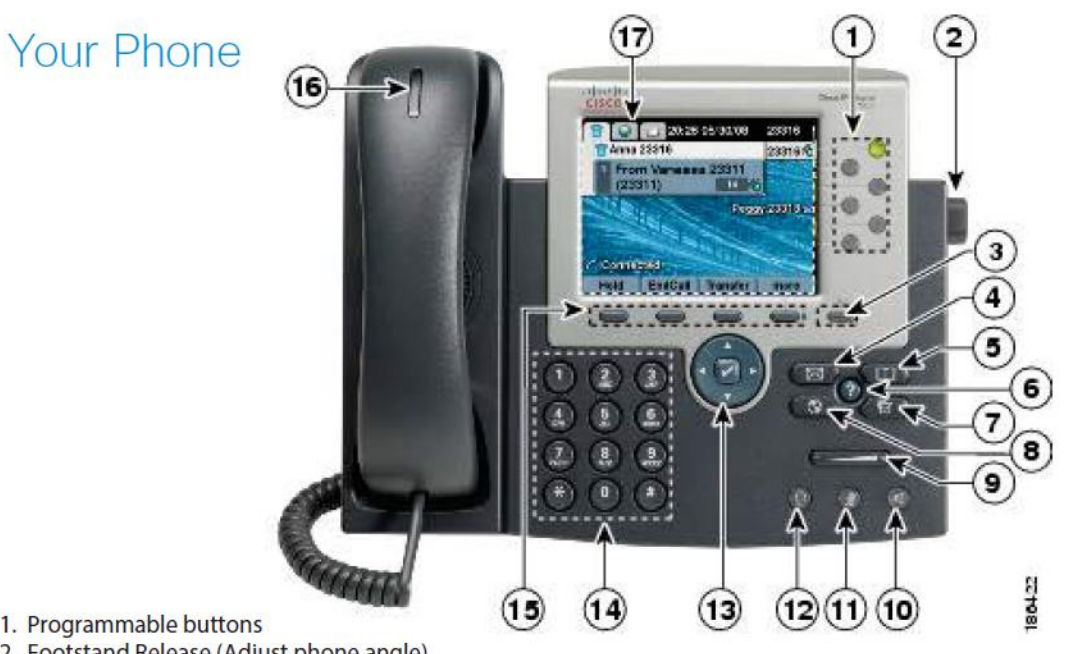

- 1. Programmable buttons
- 2. Footstand Release (Adjust phone angle)
- 3. Display Wake (Cisco IP Phone 7945 and 7965)
- 4. Messages
- 5. Directories
- 6. Help
- 7. Settings
- 8. Services
- 9. Volume
- 10. Speakerphone
- 11. Mute
- 12. Headset
- 13. Navigation Cluster
	- . 2-way navigation pad (Cisco IP Phone 7941, 7942, 7961, and 7962)
	- 4-way navigation pad with center select button (Cisco IP Phone 7945 and 7965)
- 14. Keypad
- 15. Softkeys
- 16. Incoming call or voicemail indicator
- 17. Phone Screen
	- Grayscale (Cisco IP Phone 7941, 7942, 7961, and 7962)
	- Color (Cisco IP Phone 7945 and 7965)

# **Programmable Buttons**

Depending on configuration, programmable buttons provide access to: Phone Lines, Speed-Dial Numbers, and **Busy Lamp Fields.** 

- Cisco 2-button IP Phones: 7941, 7942, and 7945
- Cisco 6-button IP Phones: 7961, 7962 and 7965

Buttons illuminate to indicate status:

- Green, steady: Active call
- Green, flashing: Held call
- Amber, flashing: Incoming call
- Red, steady: Remote line in use
- Red, flashing: Remote line on hold

# **Ouick Start Guide**

#### Make a Call

Enter a number and pick up the handset.

#### Answer a Call

Press the flashing amber line button.

## Put a Call on Hold

- 1. Press Hold
- 2. To resume a held call, press Resume.

### **View Your Recent Calls**

- 1. Press Directories
- 2. Select Missed Calls, Received Calls, or Placed Calls.
- 3. To dial, highlight a listing and press Dial or press EditDial to edit the number first, then press Dial.

# Transfer a Call to Another Person

- 1. From a call that is not on hold, press Transfer.
- 2. Enter the other person's phone number.
- 3. Press Transfer again.

## Add Another Person to a Call

- 1. From a connected call that is not on hold, press Confrn.
- 2. Enter the other person's phone number.
- 3. Press Confrn again.

#### Make a Call with a Headset

1. Enter a number using the keypad.

2. Press Headset

### Make a Call with the Speakerphone

1. Enter a number using the keypad.

2. Press Speakerphone<sup>(11)</sup>

#### Mute Your Audio

1. Press Mute 2. Press Mute again to turn mute off.

#### **Redial a Number**

Press Redial. Or press up/down on the Navigation Cluster, when the phone is not in use, to see your Placed Calls log then scroll to a listing and press Dial.

#### **Listen to Your Voice Messages**

Press Messages and follow the voice prompts. To check messages from another phone or for a non-primary line, dial x3599 (from a Cisco IP Phone) or 757-825-3599 (from a non-Cisco IP Phone), and follow the voice prompts.

#### Forward All Calls (primary line only)

- 1. Press CFwdALL.
- 2. Dial the number that you want to forward to, or press **Messages Messages**
- 3. To receive calls again, press CFwdALL.

#### Adjust the Volume in a Call

left or right to adjust the Press Volume handset, headset, or speakerphone volume when the phone is in use, then press Save.

### Adjust the Ringtone Volume

Press Volume left or right to adjust the ringer volume when the phone is not in use.

### Change the Ringtone

- 1. Press Settings
- 2. Select User Preferences > Rings.
- 3. Select a line.
- 4. Scroll through the list of ringtones and press Play to hear a sample.
- 5. Press select to save a selection.

### **Adjust the Screen Brightness**

- 1. Press Settings
- 2. Select User Preferences > Contrast/Brightness.
- 3. Press Up to increase, or Down to decrease, the brightness.
- 4. Press Save

#### Lookup Co-Worker's Extension

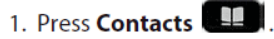

- 2. Scroll and select Corporate Directory.
- 3. Use your keypad to input search criteria.
- 4. Press Search.
- 5. To dial, scroll to a listing and press Dial.

#### Send Call to Voicemail

Press **iDivert** when the call is ringing, active, or on hold.

#### User Guide

View the full User Guide at https://www.cisco.com/c/en/ us/support/collaboration-endpoints/unified-ipphone-7900-series/tsd-products-support-series-home.html.

Cisco and the Cisco logo are trademarks or registered trademarks of Cisco and/or its affiliates in the U.S. and other countries. To view a list of Cisco trademarks, go to this URL: www.cisco.com/go/trademarks. Third-party trademarks mentioned are the property of their respective owners. The use of the word partner does not imply a partnership relationship between Cisco and any other company. (1110R)